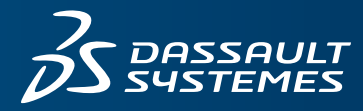

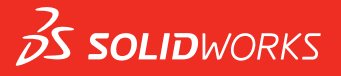

## **FUNDAMENTALS OF SOLIDWORKS ELECTRICAL**

SOLIDWORKS EDUCATION EDITION 2021-2022

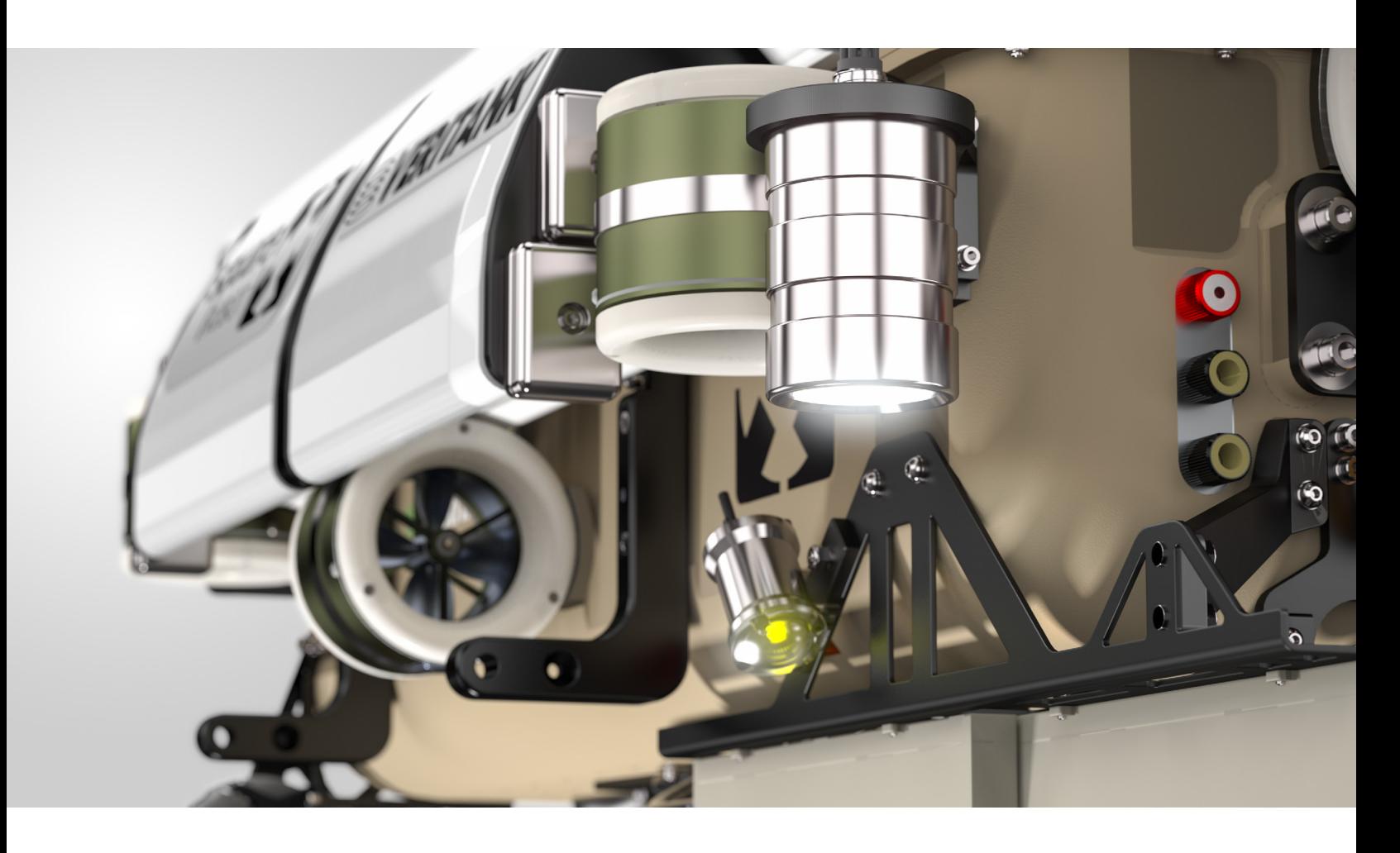

ENG **This is a preview of the Fundamentals of SOLIDWORKS Electrical.**

> **Customers on active subscription have access to the full content located on the Customer Portal, under Downloads. If you are not on active subscription and would like to get access to this content, please contact your local reseller at: www.solidworks.com/ edureseller.**

# SOLIDWORKS<br>
Education Edition<br>
Fundamentals of SOLIDWORKS<br>
Electrical<br>
To be used with SOLIDWORKS Education Edition<br>
2020-2021 or 2021-2022 **SOLIDWORKS®** Education Edition

**Fundamentals of SOLIDWORKS Electrical** 

**To be used with SOLIDWORKS Education Edition 2020-2021 or 2021-2022**

Dassault Systèmes SolidWorks Corporation 175 Wyman Street Waltham, MA 02451 U.S.A.

© 1995-2019, Dassault Systemes SolidWorks Corporation, a Dassault Systèmes SE company, 175 Wyman Street, Waltham, Mass. 02451 USA. All Rights Reserved.

The information and the software discussed in this document are subject to change without notice and are not commitments by Dassault Systemes SolidWorks Corporation (DS SolidWorks).

No material may be reproduced or transmitted in any form or by any means, electronically or manually, for any purpose without the express written permission of DS SolidWorks.

The software discussed in this document is furnished under a license and may be used or copied only in accordance with the terms of the license. All warranties given by DS SolidWorks as to the software and documentation are set forth in the license agreement, and nothing stated in, or implied by, this document or its contents shall be considered or deemed a modification or amendment of any terms, including warranties, in the license agreement.

#### **Patent Notices**

SOLIDWORKS® 3D mechanical CAD and/or Simulation software is protected by U.S. Patents 6,611,725; 6,844,877; 6,898,560; 6,906,712; 7,079,990; 7,477,262; 7,558,705; 7,571,079; 7,590,497; 7,643,027; 7,672,822; 7,688,318; 7,694,238; 7,853,940; 8,305,376; 8,581,902; 8,817,028; 8,910,078; 9,129,083; 9,153,072; 9,262,863; 9,465,894; 9,646,412; 9,870,436; 10,055,083; 10,073,600; 10,235,493 and foreign patents, (e.g., EP 1,116,190 B1 and JP 3,517,643).

eDrawings® software is protected by U.S. Patent 7,184,044; U.S. Patent 7,502,027; and Canadian Patent 2,318,706.

U.S. and foreign patents pending.

#### **Trademarks and Product Names for SOLIDWORKS Products and Services**

SOLIDWORKS, 3D ContentCentral, 3D PartStream.NET, eDrawings, and the eDrawings logo are registered trademarks and FeatureManager is a jointly owned registered trademark of DS SolidWorks.

CircuitWorks, FloXpress, PhotoView 360, and TolAnalyst are trademarks of DS SolidWorks.

FeatureWorks is a registered trademark of HCL Technologies Ltd.

EXTREMENTATION CONTINUOUS CONTINUOUS CONTINUOUS CONTINUOUS CONTINUOUS CONTINUOUS CONTINUOUS CONTINUOUS CONTINUOUS CONTINUOUS CONTINUOUS CONTINUOUS CONTINUOUS CONTINUOUS CONTINUOUS CONTINUOUS CONTINUOUS CONTINUOUS CONTINUO SOLIDWORKS 2020, SOLIDWORKS Standard, SOLIDWORKS Professional, SOLIDWORKS Premium, SOLIDWORKS PDM Professional, SOLIDWORKS PDM Standard, SOLIDWORKS Simulation Standard, SOLIDWORKS Simulation Professional, SOLIDWORKS Simulation Premium, SOLIDWORKS Flow Simulation, SOLIDWORKS CAM, SOLIDWORKS Manage, eDrawings Viewer, eDrawings Professional, SOLIDWORKS Sustainability, SOLIDWORKS Plastics, SOLIDWORKS Electrical Schematic Standard, SOLIDWORKS Electrical Schematic Professional, SOLIDWORKS Electrical 3D, SOLIDWORKS Electrical Professional, CircuitWorks, SOLIDWORKS Composer, SOLIDWORKS Inspection, SOLIDWORKS MBD, SOLIDWORKS PCB powered by Altium, SOLIDWORKS PCB Connector powered by Altium, and SOLIDWORKS Visualize are product names of DS SolidWorks.

Other brand or product names are trademarks or registered trademarks of their respective holders.

COMMERCIAL COMPUTER SOFTWARE - PROPRIETARY

The Software is a "commercial item" as that term is defined at 48 C.F.R. 2.101 (OCT 1995), consisting of "commercial computer software" and "commercial software documentation" as such terms are used in 48 C.F.R. 12.212 (SEPT 1995) and is provided to the U.S. Government (a) for acquisition by or on behalf of civilian agencies, consistent with the policy set forth in 48 C.F.R. 12.212; or (b) for acquisition by or on behalf of units of the Department of Defense, consistent with the policies set forth in 48 C.F.R. 227.7202-1 (JUN 1995) and 227.7202-4 (JUN 1995).

In the event that you receive a request from any agency of the U.S. Government to provide Software with rights beyond those set forth above, you will notify DS SolidWorks of the scope of the request and DS SolidWorks will have five (5) business days to, in its sole discretion, accept or reject such request. Contractor/ Manufacturer: Dassault Systemes SolidWorks Corporation, 175 Wyman Street, Waltham, Massachusetts 02451 USA.

#### **Copyright Notices for SOLIDWORKS Standard, Premium, Professional, and Education Products**

Portions of this software © 1986-2018 Siemens Product Lifecycle Management Software Inc. All rights reserved.

This work contains the following software owned by Siemens Industry Software Limited:

D-Cubed® 2D DCM © 2019. Siemens Industry Software Limited. All Rights Reserved.

D-Cubed® 3D DCM © 2019. Siemens Industry Software Limited. All Rights Reserved.

D-Cubed® PGM © 2019. Siemens Industry Software Limited. All Rights Reserved.

D-Cubed® CDM © 2019. Siemens Industry Software Limited. All Rights Reserved.

D-Cubed® AEM © 2019. Siemens Industry Software Limited. All Rights Reserved.

Portions of this software © 1998-2019 HCL Technologies Ltd.

Portions of this software incorporate PhysX™ by NVIDIA 2006- 2010.

Portions of this software © 2001-2019 Luxology, LLC. All rights reserved, patents pending.

Portions of this software © 2007-2019 DriveWorks Ltd. © 2012, Microsoft Corporation. All rights reserved.

Includes Adobe® PDF Library technology.

Copyright 1984-2016 Adobe Systems Inc. and its licensors. All rights reserved. Protected by U.S. Patents 6,563,502; 6,639,593; 6,754,382; Patents Pending.

Adobe, the Adobe logo, Acrobat, the Adobe PDF logo, Distiller and Reader are registered trademarks or trademarks of Adobe Systems Inc. in the U.S. and other countries.

For more DS SolidWorks copyright information, see Help > About SOLIDWORKS.

**Copyright Notices for SOLIDWORKS Simulation Products**

Portions of this software © 2008 Solversoft Corporation.

PCGLSS © 1992-2017 Computational Applications and System Integration, Inc. All rights reserved.

#### **Copyright Notices for SOLIDWORKS PDM Professional Product**

Outside In® Viewer Technology, © 1992-2012 Oracle © 2012, Microsoft Corporation. All rights reserved.

#### **Copyright Notices for eDrawings Products**

Portions of this software © 2000-2014 Tech Soft 3D.

Portions of this software © 1995-1998 Jean-Loup Gailly and Mark Adler.

Portions of this software © 1998-2001 3Dconnexion.

Portions of this software © 1998-2017 Open Design Alliance. All rights reserved.

The eDrawings® for Windows® software is based in part on the work of the Independent JPEG Group.

Portions of eDrawings® for iPad® copyright © 1996-1999 Silicon Graphics Systems, Inc.

Portions of eDrawings® for iPad® copyright © 2003 – 2005 Apple Computer Inc.

#### **Copyright Notices for SOLIDWORKS PCB Products**

Portions of this software © 2017-2018 Altium Limited.

**Copyright Notices for SOLIDWORKS Visualize Products**

NVIDIA GameWorks™ Technology provided under license from NVIDIA Corporation. Copyright © 2002-2015 NVIDIA Corporation. All rights reserved.

Document Number: PME-SWE106-ENG

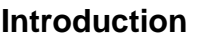

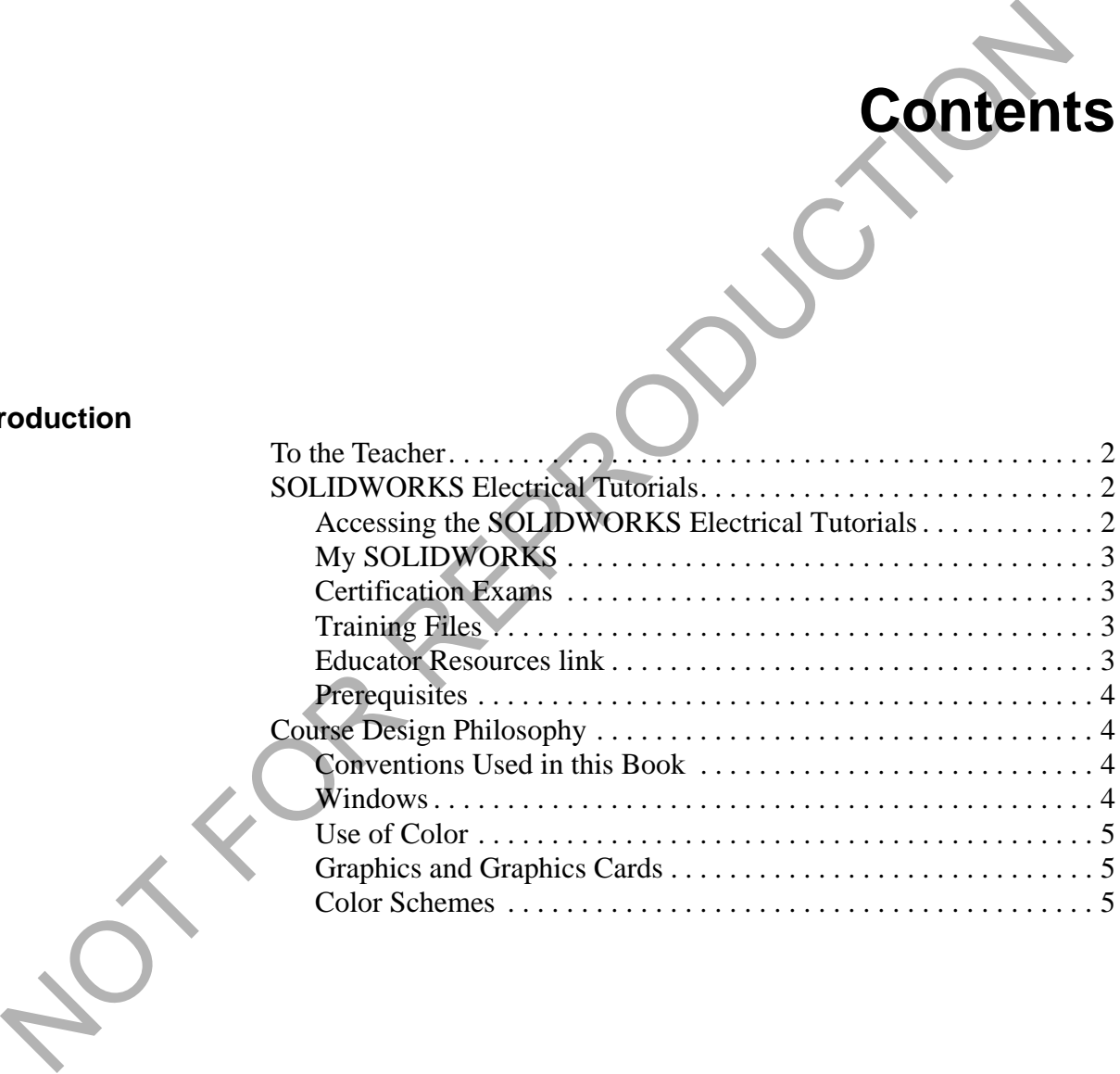

**Contents**

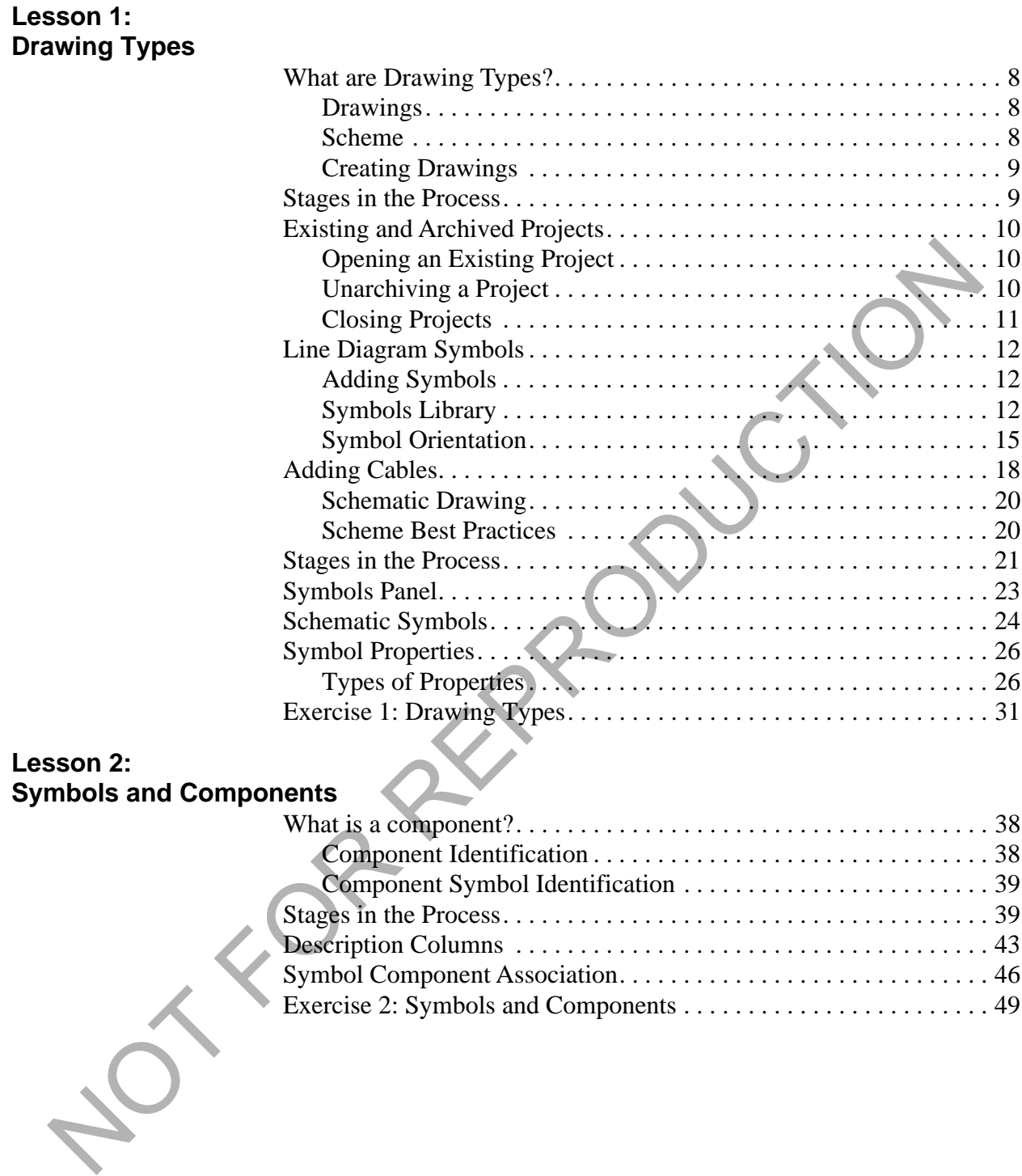

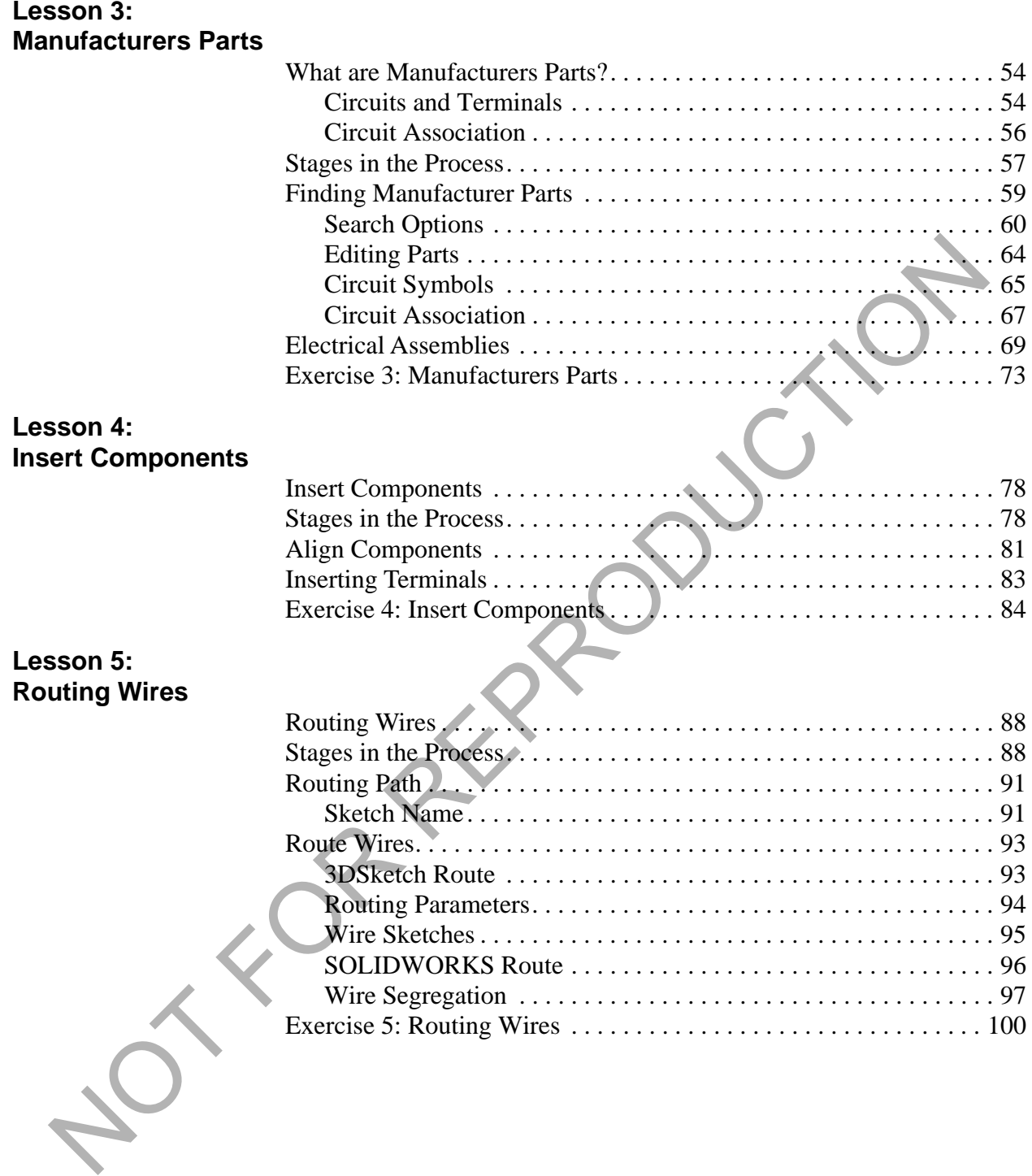

OT FOR REPRODUCTION

<span id="page-7-0"></span>NOT FOR REPRODUCTION **Introduction**

#### <span id="page-8-0"></span>**To the Teacher** The *SOLIDWORKS Education Edition - Fundamentals of SOLIDWORKS Electrical* manual is designed to assist you in teaching SOLIDWORKS Electrical in an academic setting. This guide offers a competency-based approach to teaching electrical design concepts and techniques.

Qualified schools on subscription have access to the eBook at no cost to students. Contact your SOLIDWORKS Value Added Reseller to obtain access.

### <span id="page-8-1"></span>**SOLIDWORKS Electrical Tutorials**

The *SOLIDWORKS Electrical Education Edition* manual also supplements the SOLIDWORKS Electrical Tutorials.

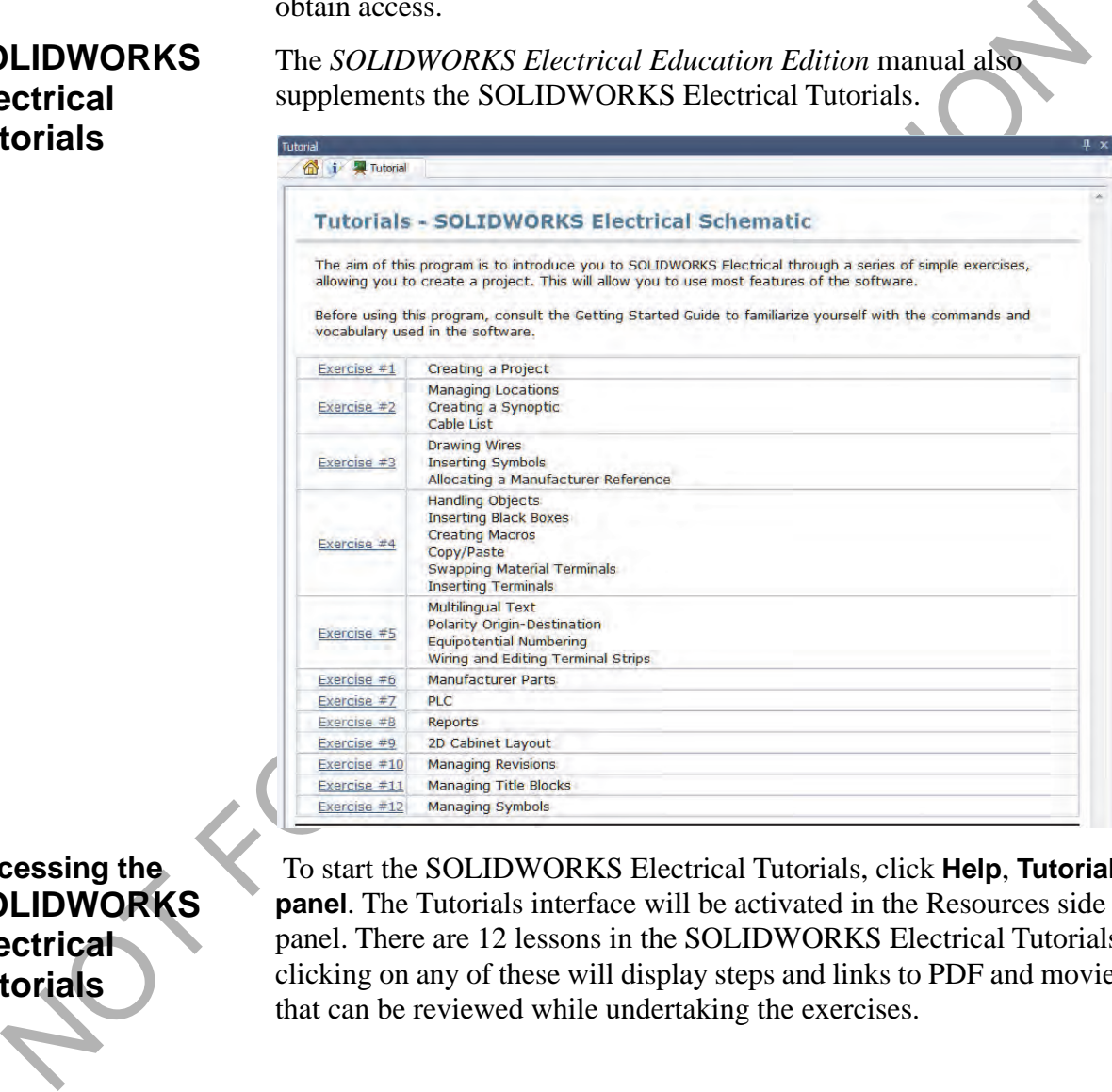

## <span id="page-8-2"></span>**Accessing the SOLIDWORKS Electrical Tutorials**

 To start the SOLIDWORKS Electrical Tutorials, click **Help**, **Tutorial panel**. The Tutorials interface will be activated in the Resources side panel. There are 12 lessons in the SOLIDWORKS Electrical Tutorials, clicking on any of these will display steps and links to PDF and movies that can be reviewed while undertaking the exercises.

<span id="page-9-3"></span><span id="page-9-2"></span><span id="page-9-1"></span><span id="page-9-0"></span>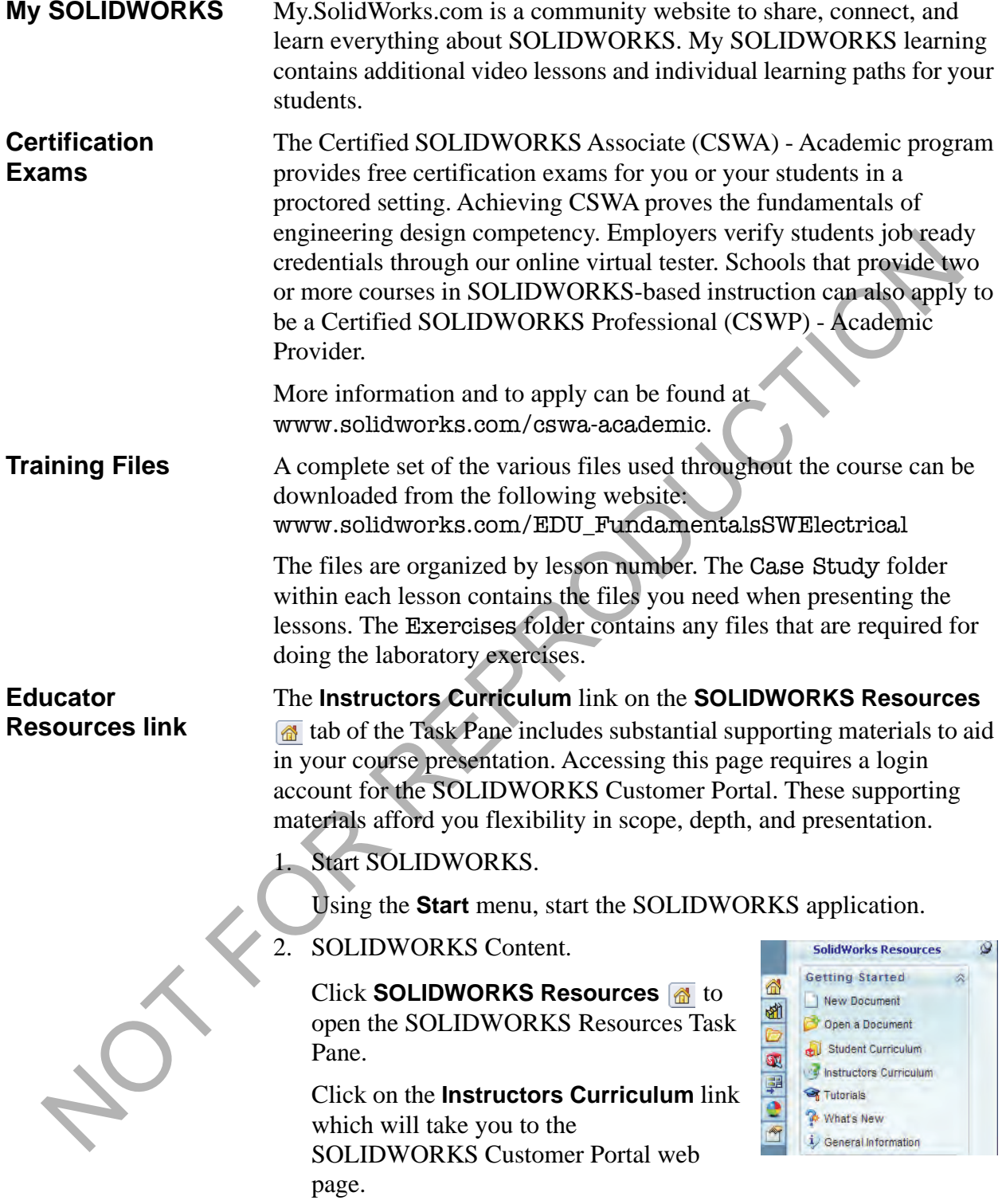

<span id="page-10-1"></span><span id="page-10-0"></span>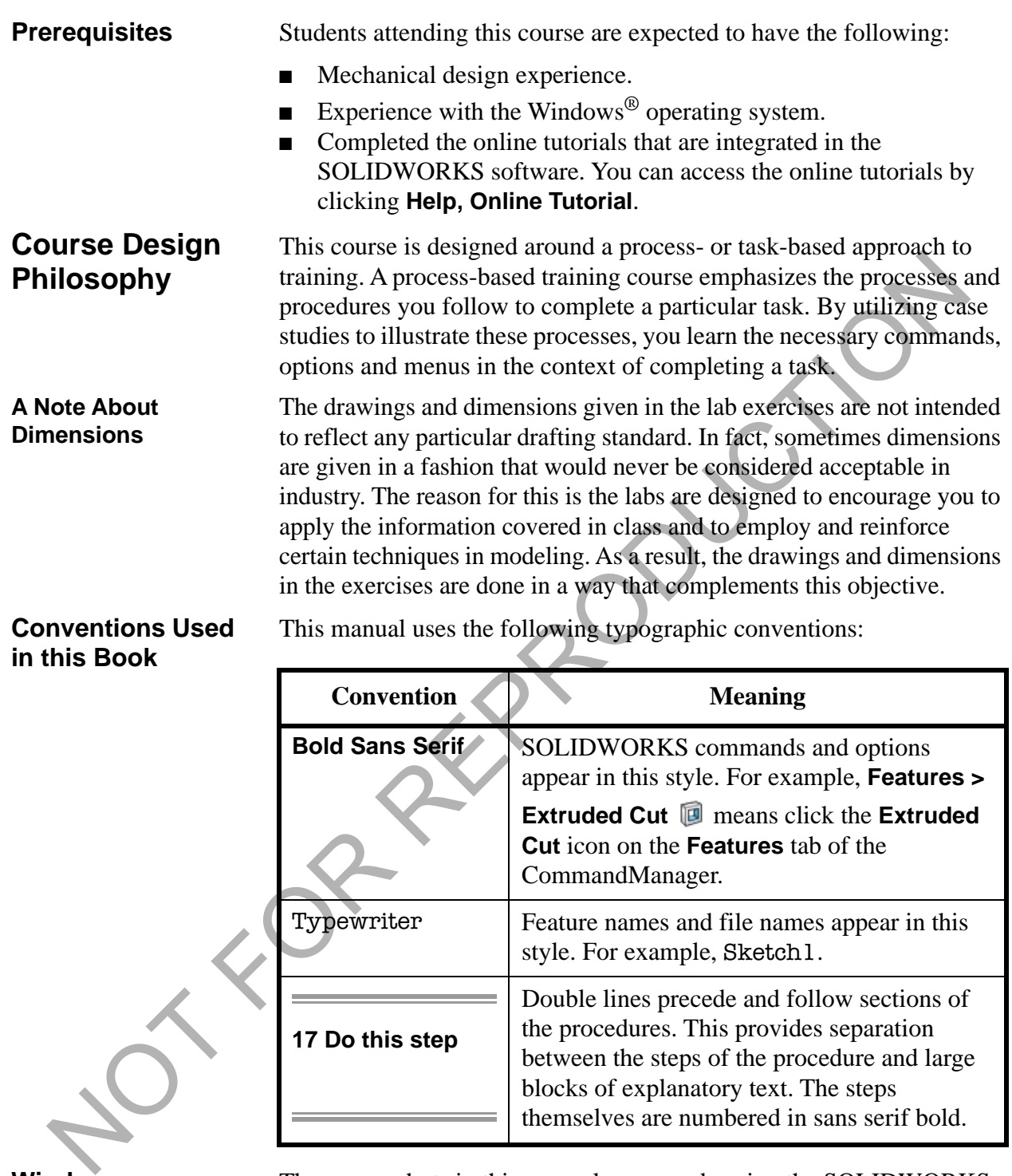

<span id="page-10-3"></span><span id="page-10-2"></span>**Windows** The screen shots in this manual were made using the SOLIDWORKS software running a mixture of Windows® 7 and Windows 10. You may notice slight differences in the appearance of the menus and windows. These differences do not affect the performance of the software.

<span id="page-11-2"></span><span id="page-11-1"></span><span id="page-11-0"></span>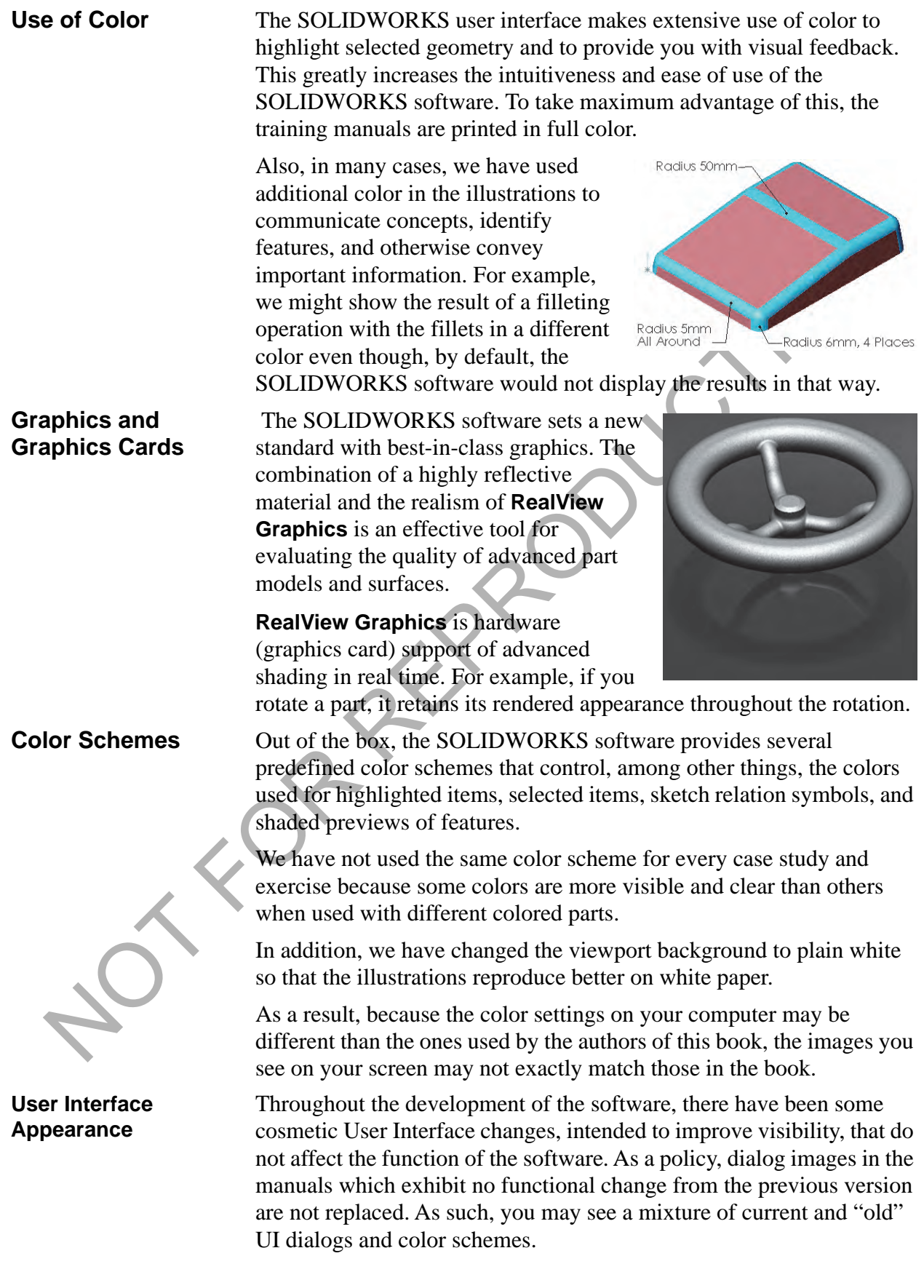

TE PREPRODUCTION

# <span id="page-13-1"></span><span id="page-13-0"></span>Lesson<br>
Drawing Type<br>
Upon successful completion of this lesson, you will be able to:<br>
Unachive a project<br>
Baseciate symbols.<br>
Associate symbols to components.<br>
Associate symbols to components.<br>
There is change multiple sc **Lesson 1 Drawing Types**

Upon successful completion of this lesson, you will be able to:

- **Unarchive a project.**
- **Insert line diagram symbols.**
- Associate symbols to components.
- **Interconnect line diagram symbols.**
- **Draw multiple scheme wires.**
- Insert scheme symbols.

<span id="page-14-2"></span><span id="page-14-1"></span><span id="page-14-0"></span>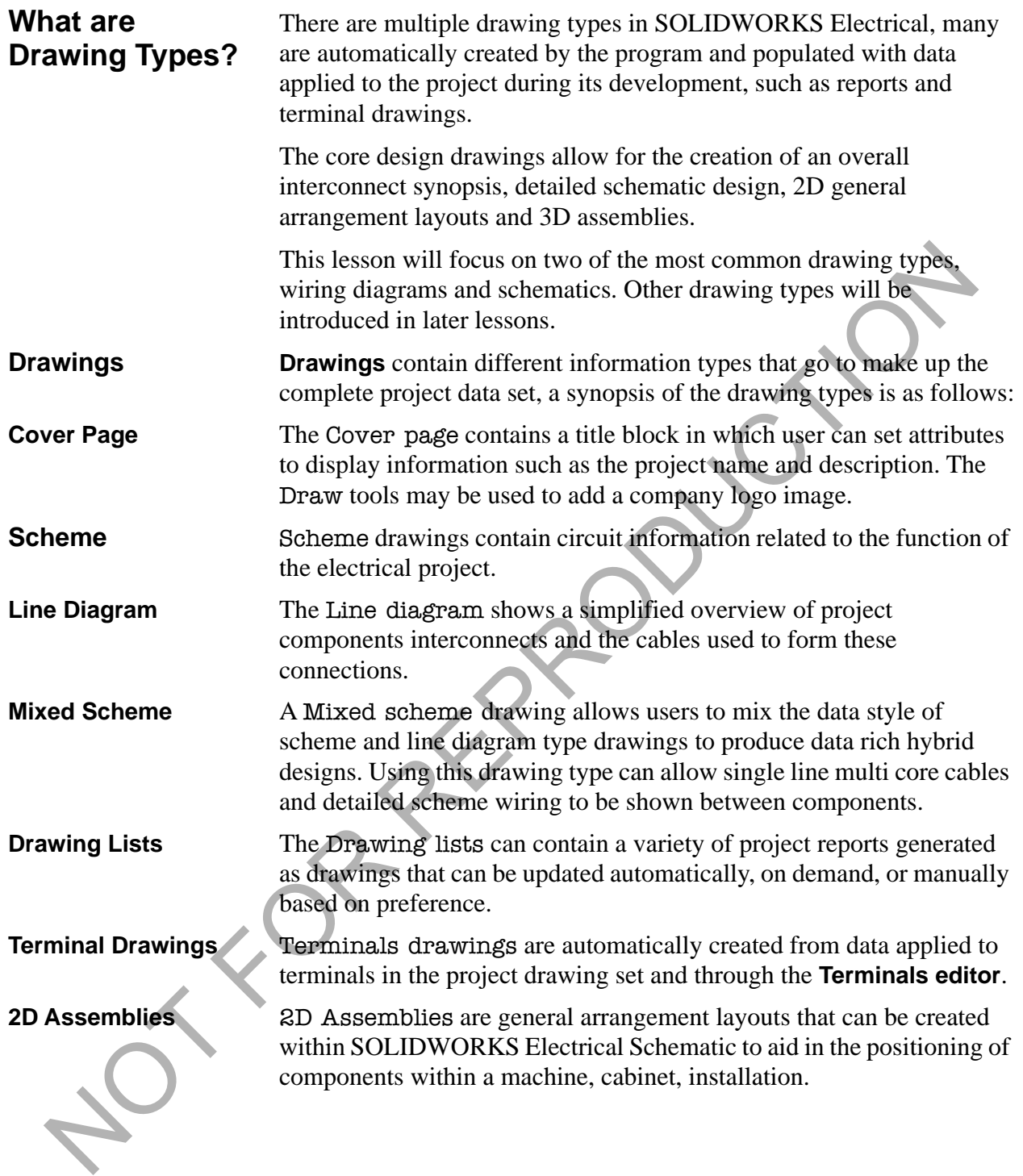

#### **SOLIDWORKS Assemblies**

The SOLIDWORKS Assemblies allows for the development and prototyping of project data in a 3D environment.

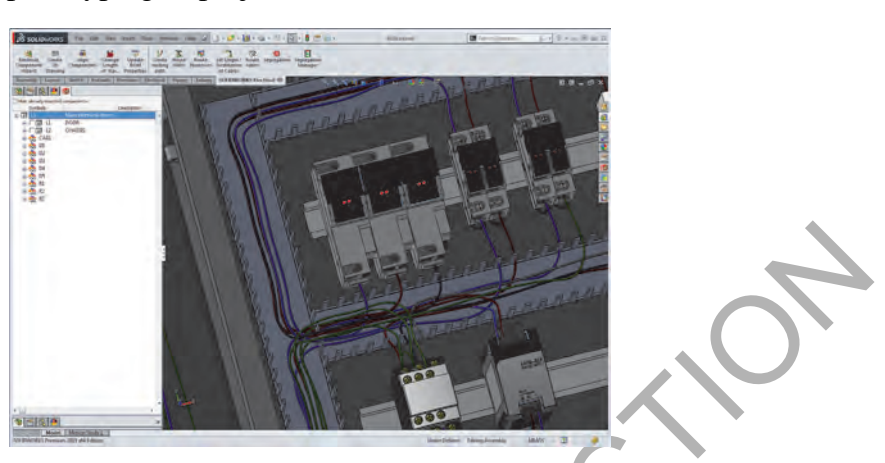

<span id="page-15-1"></span><span id="page-15-0"></span>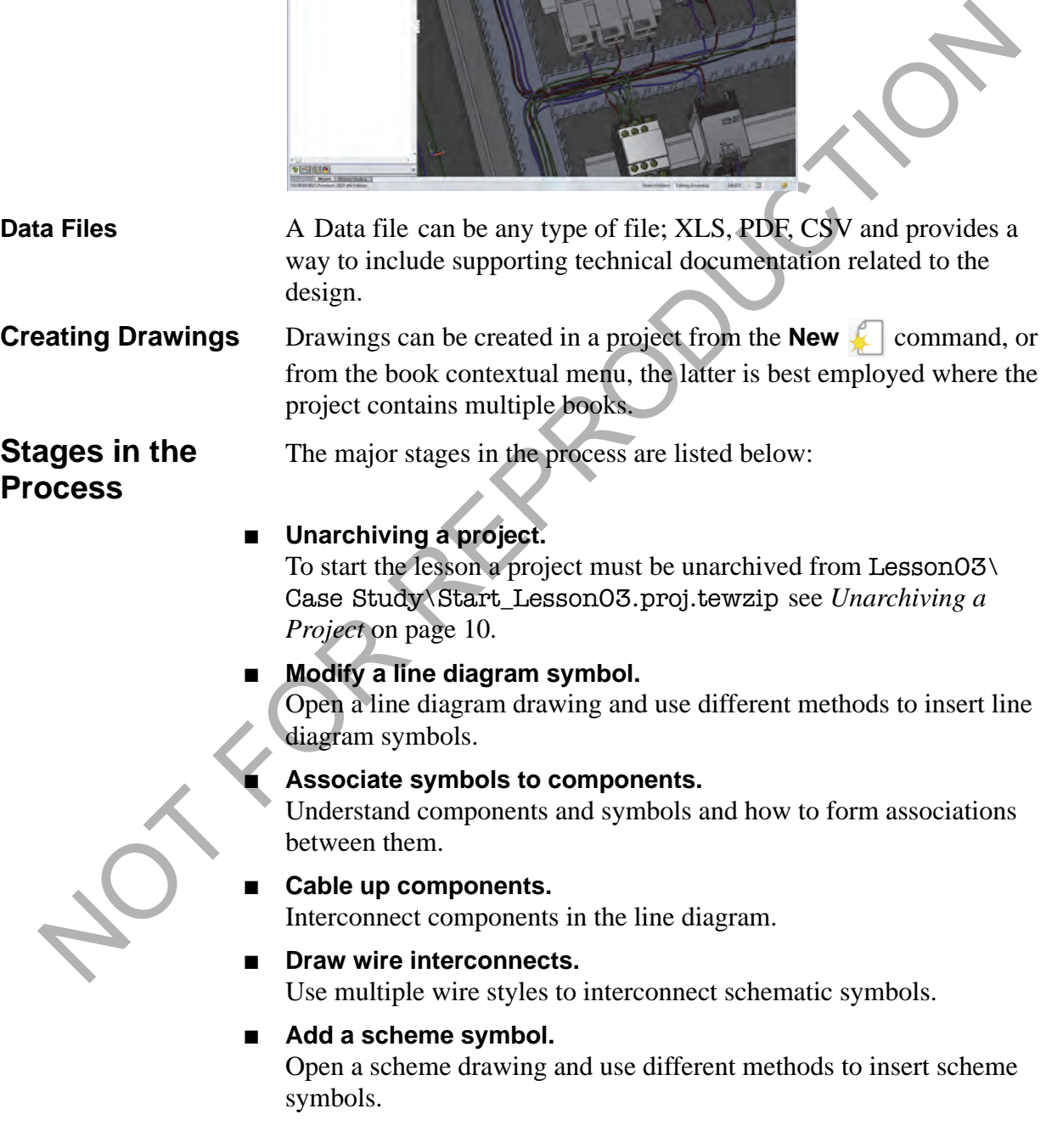

<span id="page-16-1"></span><span id="page-16-0"></span>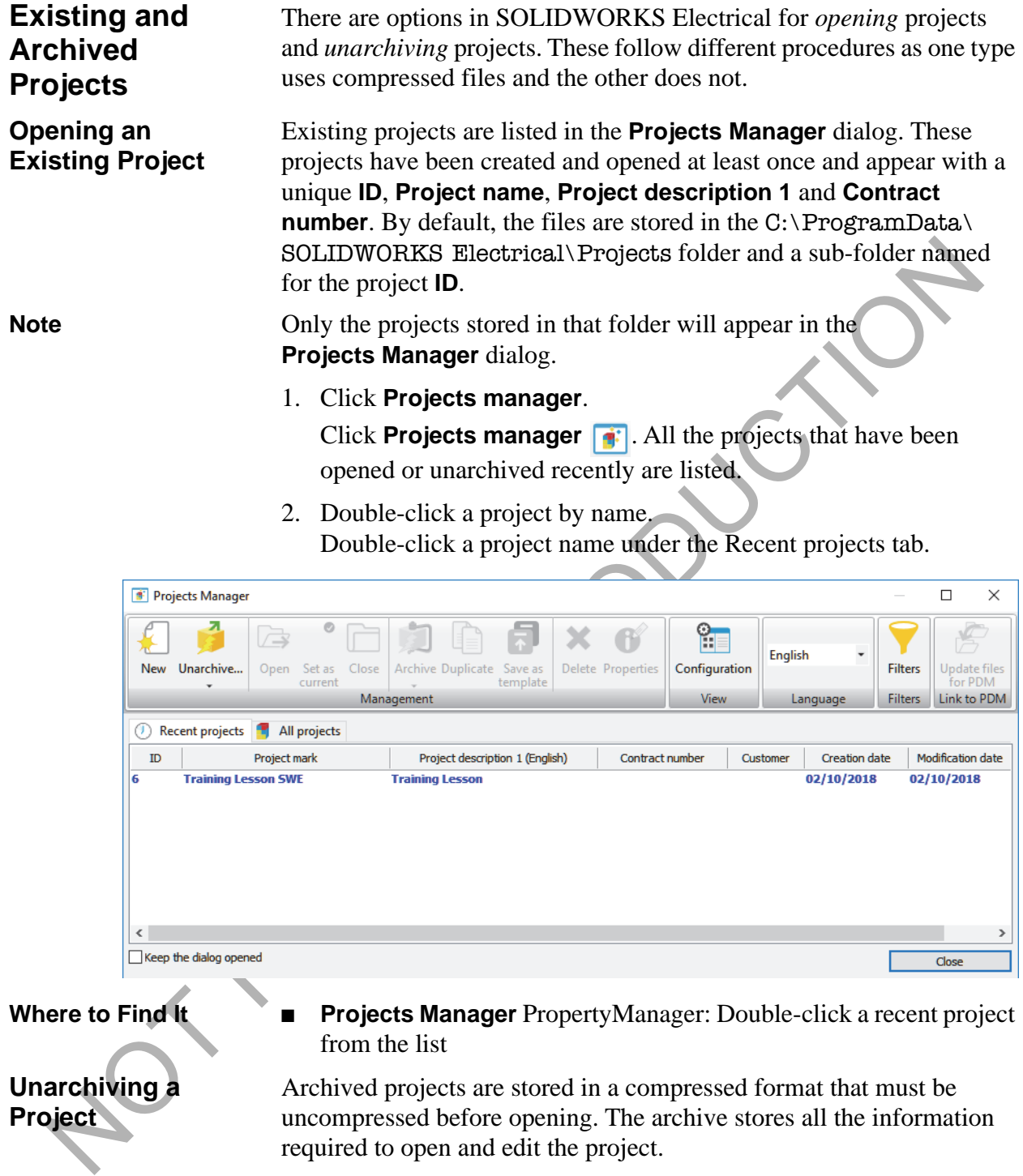

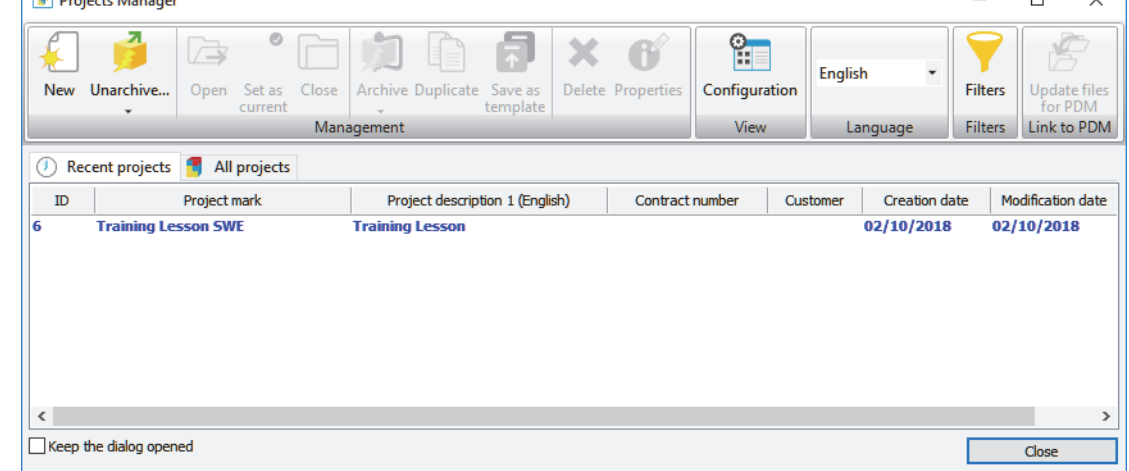

<span id="page-16-3"></span><span id="page-16-2"></span>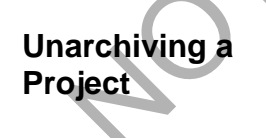

**Where to Find It ■ Projects Manager** PropertyManager: Double-click a recent project from the list

> Archived projects are stored in a compressed format that must be uncompressed before opening. The archive stores all the information required to open and edit the project.

**Start Files** To begin a lesson or exercise with a completely up to date project, unarchive and open the appropriate project. For example, use the file Start Lesson 03.proj at the start of this lesson and use Start\_Exercise\_03.proj at the start of the related exercise.

> The start files are stored in the SOLIDWORKS Training Files\ SOLIDWORKS Electrical Schematic\Lesson folders and the appropriate Case Study and Exercise sub-folders.

<span id="page-17-0"></span>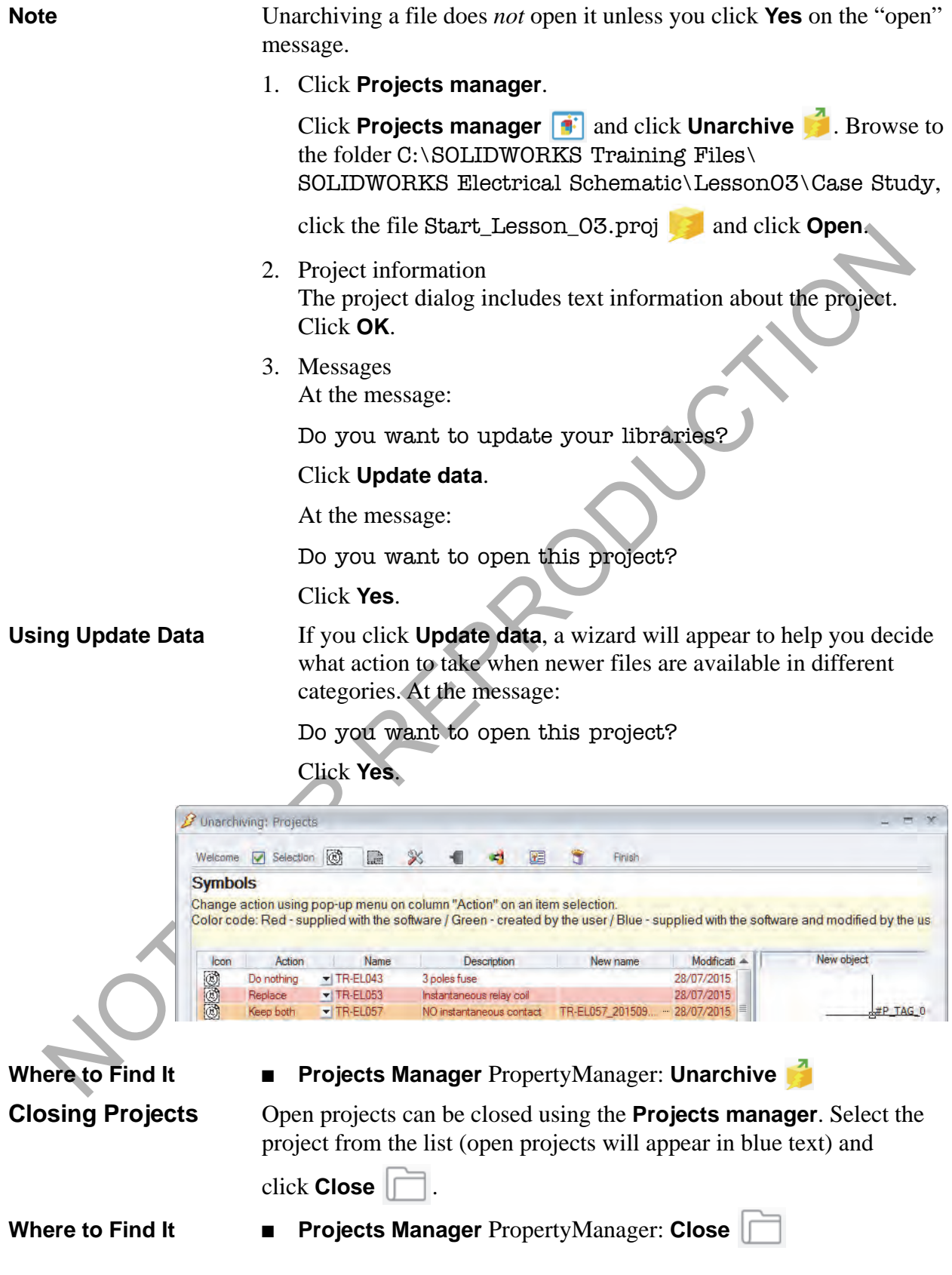

<span id="page-18-0"></span>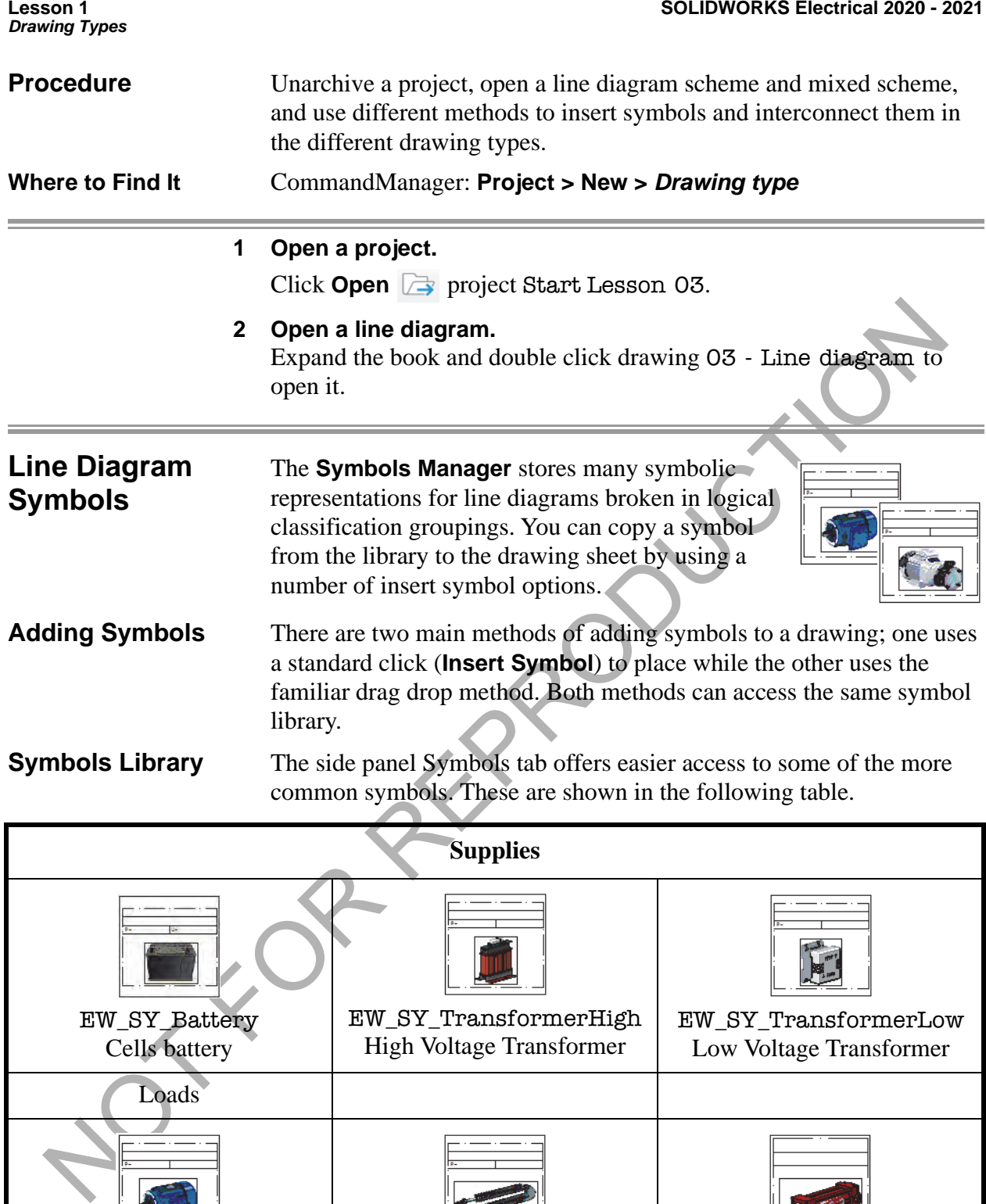

<span id="page-18-2"></span><span id="page-18-1"></span>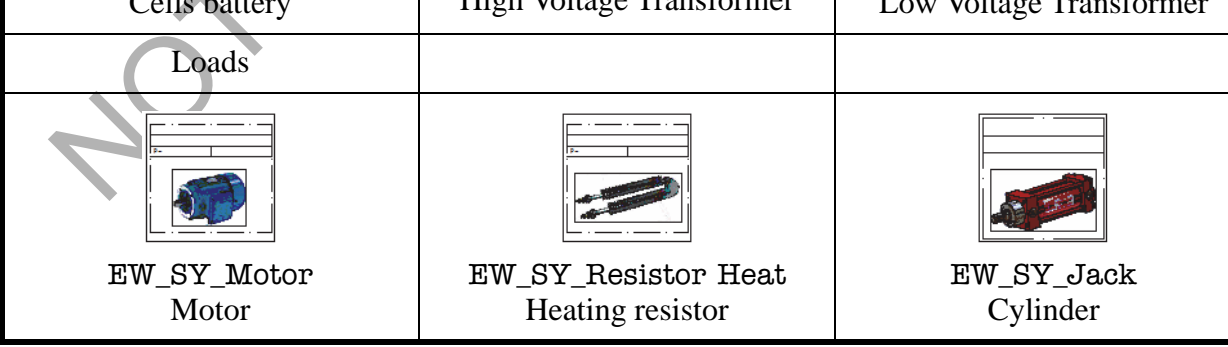

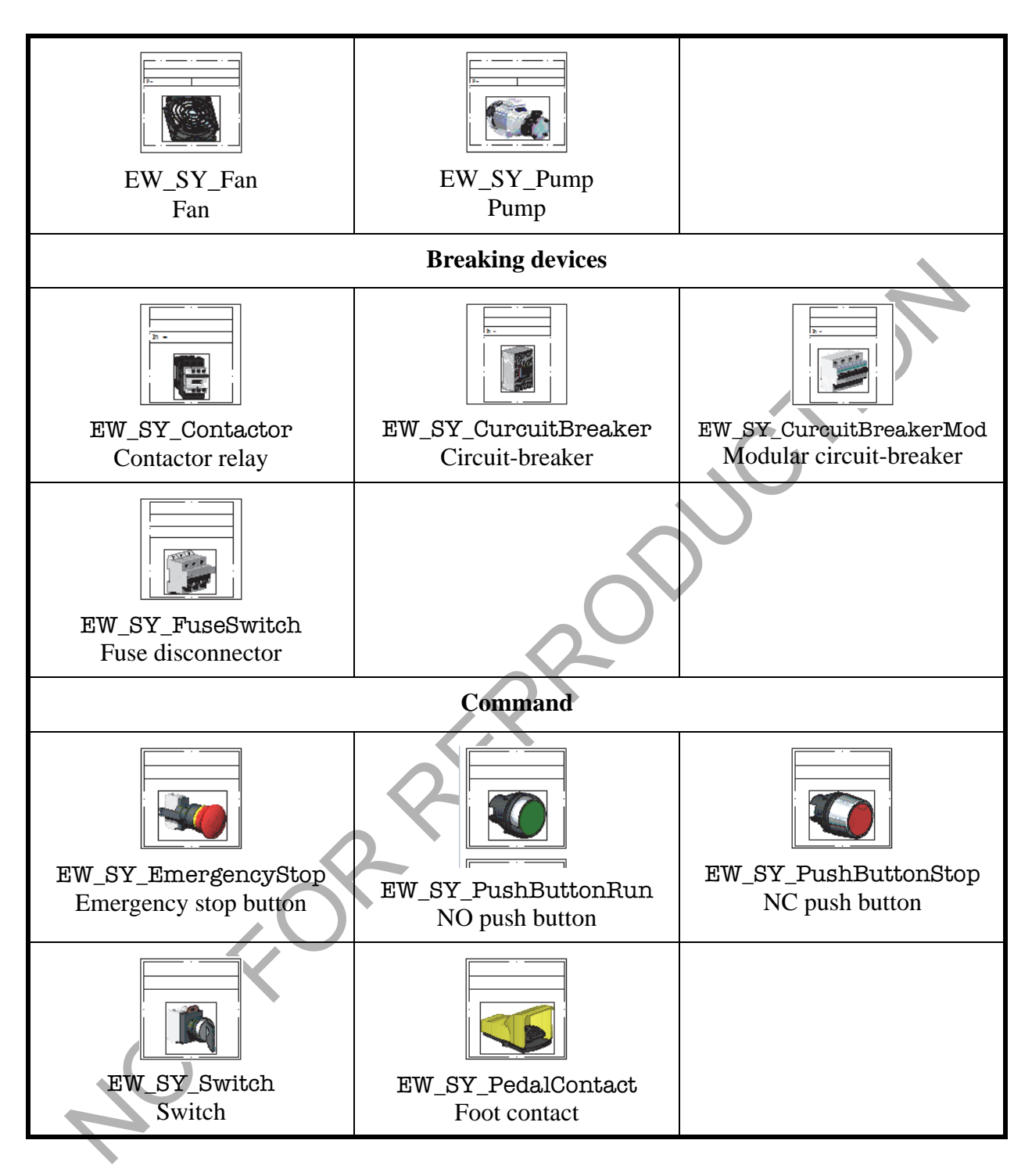

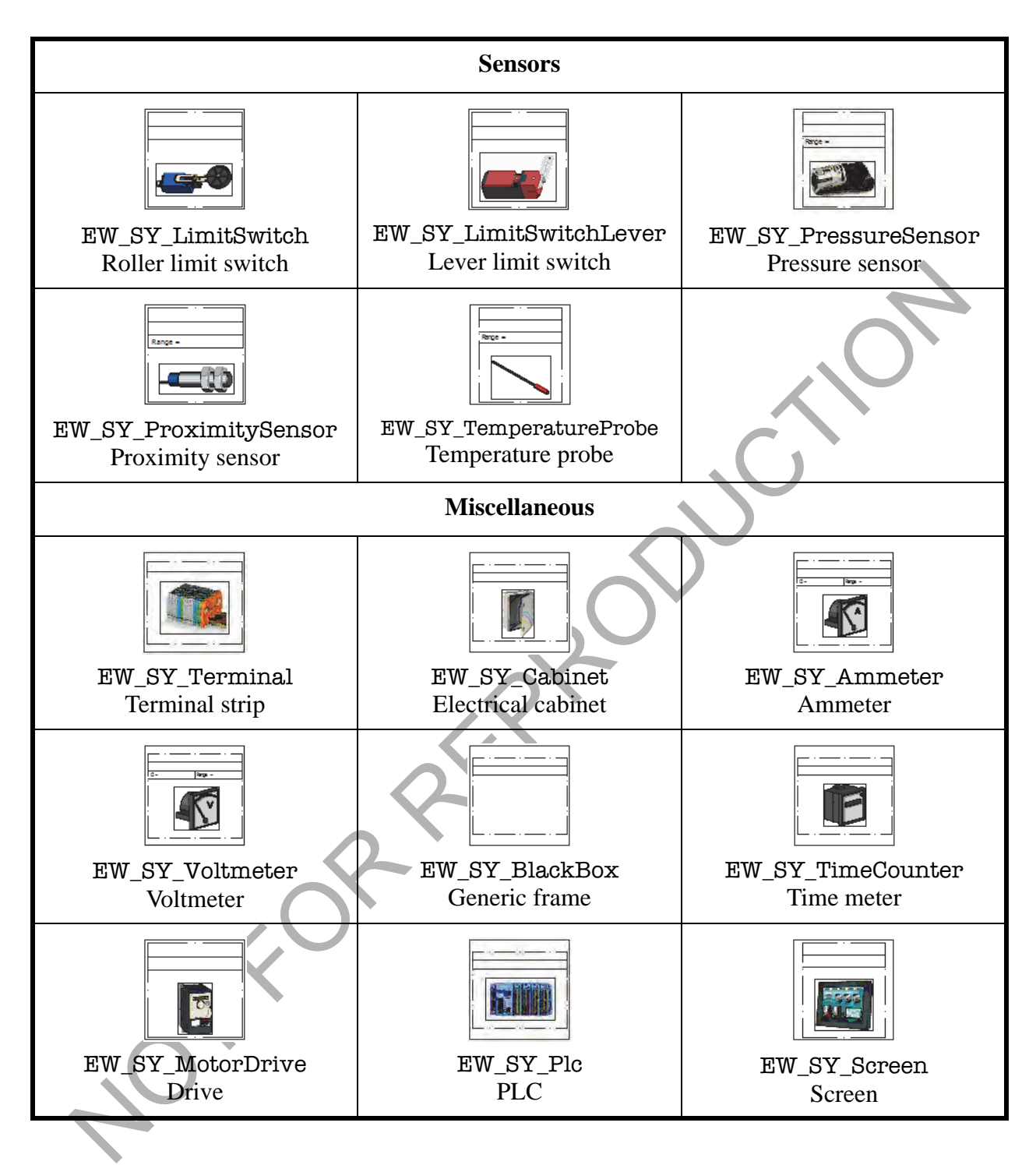

#### <span id="page-21-0"></span>**Symbol Orientation** The **Symbol Orientation** options control the rotation and possible mirroring of a symbol as it is added to the drawing.

<span id="page-21-1"></span>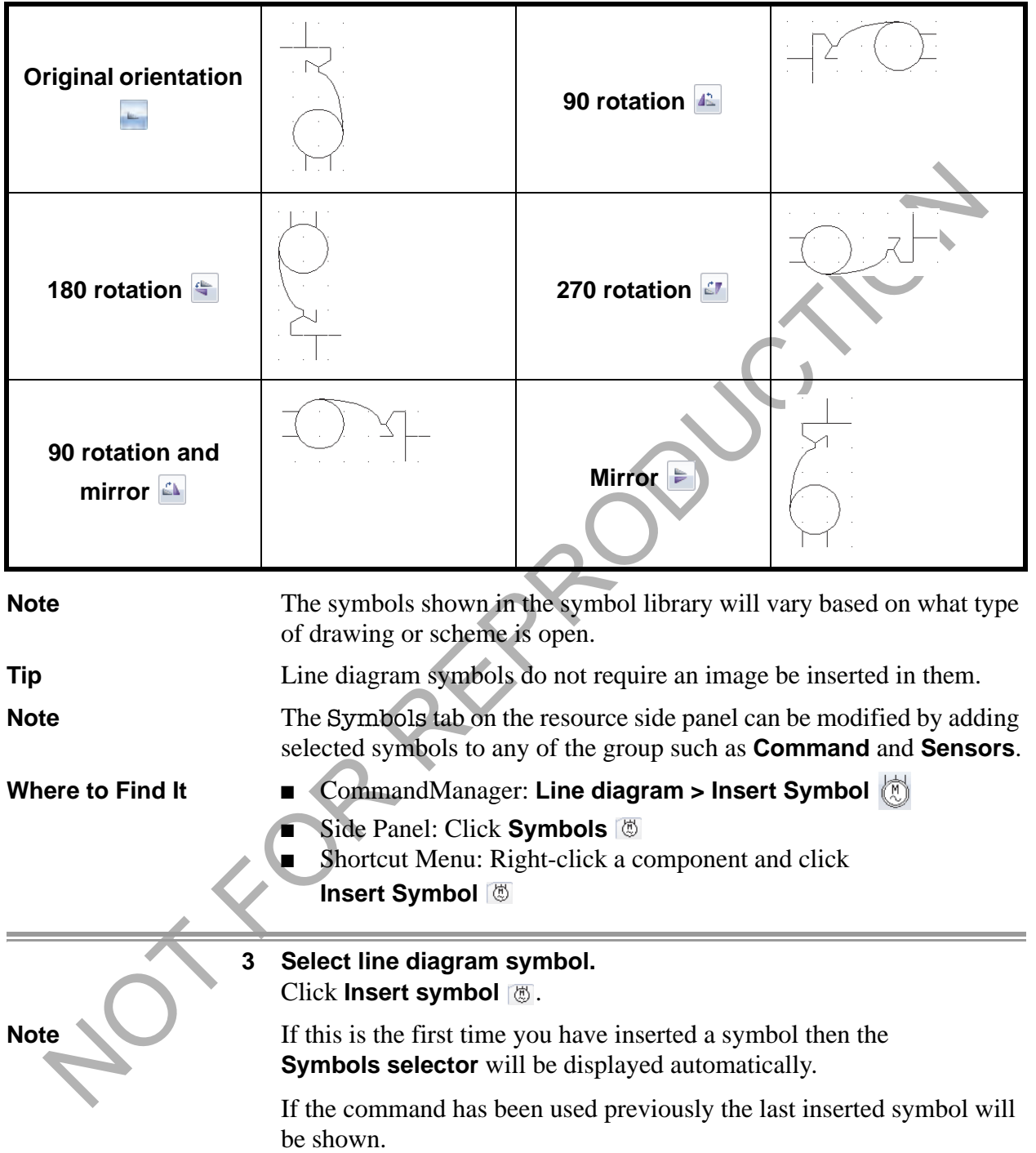

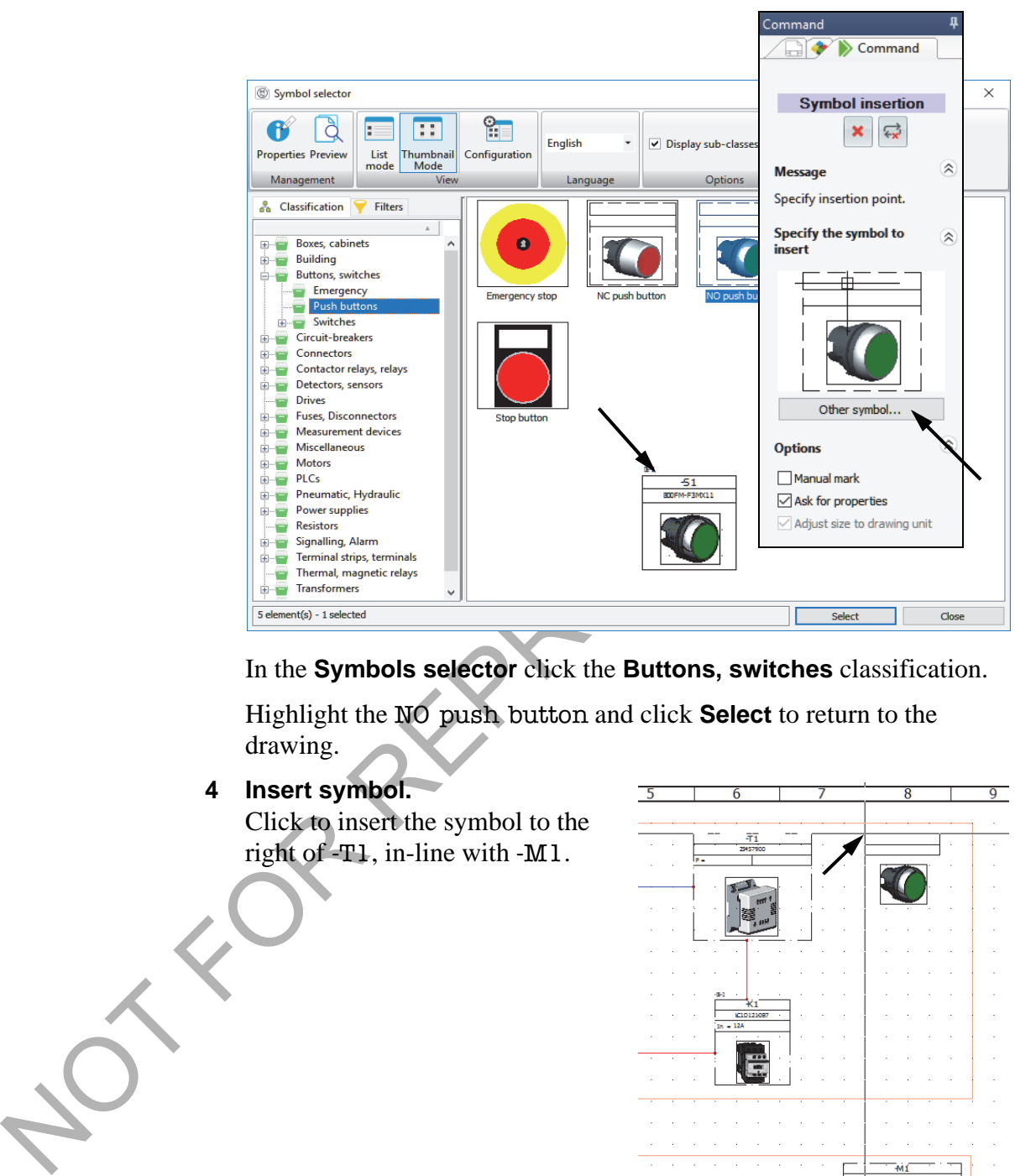

The **Other symbol** button can be used to access the **Symbols selector**.

In the **Symbols selector** click the **Buttons, switches** classification. Highlight the NO push button and click **Select** to return to the drawing.

#### **4 Insert symbol.**

Click to insert the symbol to the right of -T1, in-line with -M1.

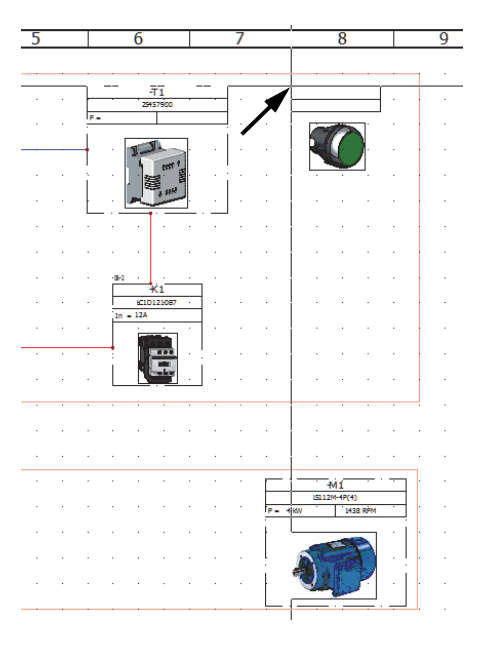

#### <span id="page-23-0"></span>**5 Symbol - component association.**

Click =F1-S1 - Push Button Switch 1NO/1NC displayed in the components list.

![](_page_23_Picture_86.jpeg)

#### Click **OK** to create an association.

**Note** By selecting an existing project component the inserted symbol will be associated. There can be multiple symbolic representations of a component across different drawings. The component is the physical part that will be purchased and installed.

#### **6 Components side panel.**

On the Components side panel expand the location L1 - Top Level Assembly and sub location L2 - Main electrical closet.

![](_page_23_Picture_9.jpeg)

![](_page_23_Picture_10.jpeg)

<span id="page-24-1"></span><span id="page-24-0"></span>![](_page_24_Picture_120.jpeg)

<span id="page-25-0"></span>**8 Cables.** Command Click **Draw cable L**<sub>a</sub> and connect the symbols as illustrated. Draw a cable  $\mathbf{x}$   $\Rightarrow$  $\overline{\mathbf{z}}$ **Message** ne.  $-11$  $-51$ - Select a cable style<br>- Select the action that you want to take at the end<br>of the command<br>- Click first point 2545799 800FM-F3MX11 The Esc key will stop creating cables, when the stress interest on the distribution of the state of the state of the state of the state of the state of the state of the state of the state of the state of the state of the s 会 **Tip** The **Esc** key will stop creating cables, when drawing a cable that does not terminate at another symbol. Repeat the process drawing more cable interconnects as illustrated.  $\hat{\mathbf{z}}$ 

**19**

#### <span id="page-26-0"></span>**Schematic Drawing**

A **Schematic** diagram is used to show the electrical components and the detailed electrical connections between them.

Schematics may appear in one or more project books.

When a schematic drawing is opened a unique set of commands are available for the design development.

Filters are used for the **Insert Symbols**  $\binom{n}{k}$  command to ensure that superfluous data, such as line diagram, or footprint symbols, are unavailable.

![](_page_26_Figure_7.jpeg)

#### <span id="page-26-1"></span>**Scheme Best Practices**

![](_page_26_Picture_10.jpeg)

There are certain recommended best practices when working in scheme drawings that help ensure connectivity and make modifications easier.

#### **Snaps**

All scheme symbols are set up on a 5mm / 0.25inch grid system by maintaining **Snap** activate at these, or any divisible value, it ensures wires readily connect to symbols when inserting, moving, stretching.

#### **Ortho**

Keeping the **Ortho** active helps ensure wires drawn will be straight and improves the face of the drawing quality.

#### **Selection windows**

Dragging a rectangular window around geometry is a very efficient method of selecting multiple entities. It *does* make a difference whether the window is dragged left to right or from right to left.

DEC<br>5457900

Dragging a window *right to left* captures all the geometry in and crossing the window. In this example the symbol and all connected wires will be selected as they are within the crossing window.

The selection will be shown as a dashed line when using this option.

Dragging a selection window *left to right* captures geometry within the window. In this example only the symbol will be selected, as the connected wires are not fully contained in the crossing window.

![](_page_27_Figure_5.jpeg)

The selection will be shown as a solid line when using this option.

#### **View tab**

The View tab has a range of options including commands that allow for panels to be toggled on or off. If a panel, such as the Documents tab, is not shown then it will have been turned off.

![](_page_27_Picture_9.jpeg)

In this image the documents dockable panel has been deactivated and only the Components tab is shown.

The major stages in the process are listed below:

#### **Schematics**

Identifying and opening a scheme drawing.

**Draw Multiple Wires**

Multiple wires are selected and drawn in a single operation.

#### **Schematic Symbols**

Schematic symbols are introduced and added to the drawing using a variety of methods.

#### <span id="page-27-0"></span>**Stages in the Process**

![](_page_27_Picture_19.jpeg)

**Procedure** Complete a schematic power drawing using multiple wires and schematic symbols.

- **9 Scheme drawing.** Open drawing 04 - Power.
- <span id="page-28-0"></span>**10 Select multiple wires.**

Click to **Draw multiple wires** .

Click to clear the **Neutral wire** and make sure that the four **Available wires** are selected as illustrated.

#### **11 Draw multiple wires.**

Click the 2nd wire, Phase 1, as illustrated, and move the cursor below the horizontal to select the right downward phase toggle.

![](_page_28_Picture_133.jpeg)

**Note** On activating the command the incorrect wire style is active, by drawing off existing wires in a drawing, the program automatically adjusts the style to match the existing styles. This not only acts as a time saving feature but also helps resolve a common design error before it can occur.

#### **12 Complete wires.**

Click again on the lower part of the screen to complete the wires.

Click  $\overline{OK}$  to end the command.

![](_page_28_Figure_17.jpeg)

<span id="page-29-0"></span>**Symbols Panel** The Symbols panel is available in line diagram, schematic and mixed scheme drawings.

> Depending on the drawing which is open it will only show line diagram, or schematic symbols.

> In a mixed scheme a drop down allows access to either line diagram or scheme symbols.

> The symbols are grouped into generic defaults, but these can be removed, or new groups added via the contextual menu.

![](_page_29_Picture_104.jpeg)

The groups and symbols contained in them are related to palettes that are stored in the application.

Palettes can also be added to individual projects and modified separately for each.

![](_page_29_Picture_105.jpeg)

**13 Symbols.** 

On the resource side panel Symbols tab select Protections group and double click the three pole circuit breaker TR-DI003.

Left-click to place the symbol as illustrated.

![](_page_29_Figure_14.jpeg)

![](_page_29_Figure_15.jpeg)

#### **14 Symbol association.**

The symbol being inserted is already represented in the wiring diagram, so a component exists to which it can be associated.

Highlight =F1-F2 - Circuit Breaker and click **OK**.

#### <span id="page-30-0"></span>**Schematic Symbols** The **Schematic Symbols** library stores many symbolic representations. The library contains different classification folders and sub-folders to suit a variety of needs.

The symbols themselves are traditional blocks, containing graphic entities and attributes, the content of the attributes is automatically populated based on command choices during the design process.

In addition symbols have properties held in the SQL database that define the symbol type, default part data.

If a required symbol is not available new symbols can be easily created.

![](_page_30_Figure_9.jpeg)

![](_page_30_Figure_10.jpeg)

**Note** Scheme symbols are different from those for line diagrams introduced in *[Line Diagram Symbols](#page-18-0)* on page 12 although they are all stored in the same general library. Those available are a filtered subset of the general set of blocks.

- **Where to Find It** CommandManager: Schematic > Insert Symbol <sup>( $\bullet$ </sup>)
	- Side Panel: Click **Symbols**

#### <span id="page-31-0"></span>**15 Insert scheme symbol.**

Click to **Insert symbol** and **Other symbol** to access the **Symbols selector** dialog.

In the **Contactor relays, relays** classification click Three poles power contact TR-EL035.

![](_page_31_Figure_5.jpeg)

<span id="page-32-1"></span><span id="page-32-0"></span>![](_page_32_Picture_74.jpeg)

![](_page_32_Picture_75.jpeg)

**26**

#### **Component Properties Component properties** includes the Mark and Data and Manufacturer parts and circuits tabs. The Mark and Data tab includes information (lower portion of dialog) about whether this symbol mark is original

and unique.

![](_page_33_Picture_93.jpeg)

#### **17 Insert multiple terminals.**

Click to **Insert 'n' terminals**  $\begin{bmatrix} 1 & 0 \\ 0 & 0 \end{bmatrix}$  and choose Terminal TR-B001 from the symbols selector using the processes outlined previously.

Click **Select** to return to the drawing.

Draw a horizontal line from left to right across the wires below -K1 as illustrated.

Ensure the red triangle indicator is pointing toward the bottom of the page by moving your cursor above the axis line and left-click to place.

![](_page_34_Figure_7.jpeg)

**Question** What does the red arrow do?

#### **18 Associate multiple terminals.**

the existing component  $=F1-X1$  - Terminal strip and click **OK (all terminals)** to create multiple associations.

![](_page_34_Picture_92.jpeg)

#### **19 Scheme component symbol.**

the Components side panel and expand location L3 - Conveyor.

**Tip** Right-clicking on the book in the Component tab shows a contextual menu where it is possible to toggle the component tree view between location and function group sorting.

> Right-click =F1-M1 - Motor component and **Insert symbol** use the processes outlined previously to locate the following symbol:

- Classification: Motors
- **Description: Three-phases alternating current motor, 3** terminals + ground

Once located click **Select** to return to the drawing.

NOT FOR REPRODUCTION  $\times$ 

Position the motor at the end of the wires below the terminals and insert it as illustrated.

![](_page_36_Figure_3.jpeg)

**Note** Due to the symbol being inserted from a component it automatically adopts all the assigned properties from the component without showing the Symbols properties dialog.

#### **20 Close the project.**

Right-click project name in the Documents side panel and **Close** the project.

Note to the symbol being inserted from a component h automatically<br>adopts all the assigned properties from the component without show<br>the gymbols properties dialog.<br>20 Close the project.<br>Right-click project name in the Dog

## <span id="page-37-0"></span>**Exercise 1: Drawing Types**

Unarchive a project and create a mixed scheme, use different methods to insert symbols and interconnect the data with wires and cables.

This lab uses the following skills:

- *[Unarchiving a Project](#page-16-3)* on page 10
- *[Select line diagram symbol.](#page-21-1)* on page 15
- *Symbol component association*. on page 17
- *[Insert component symbol.](#page-24-1)* on page 18
- *Cables.* on page 19
- *Insert scheme symbol.* on page 25
- *Select multiple wires.* on page 22

**Procedure** Complete a mixed scheme drawing using both line diagram and schematic tools.

#### **1 Populate data to the application.** Unarchive the project located in Lesson03\Exercises folder.

- **2 Data selection.** Click to **Update data** using the **Next** button to review data for processing.
- Cables on page 19<br>
I beter multiple wires, on page 25<br>
Select multiple wires, on page 22<br>
Complete a mixed scheme drawing using both line diagram and<br>
schematic tools.<br>
1 Deputate data to the application.<br>
Unarchive the pr **3 Complete the unarchive. Finish** the unarchive process leaving the settings as they were by default.
	- **4 Open the project.** Click **Yes** to open the project.

#### **5 Open a mixed scheme.**

Open mixed scheme drawing 03 - Monitor - PC - Printer Cabling.

![](_page_38_Picture_99.jpeg)

### **6 Line diagram component symbol.**

On the components panel use the contextual menu to **Insert symbol** for the monitor =F1-MON1 - MONITOR.

**Tip** As this is a mixed scheme both line diagram and schematic tools and symbols are available.

#### **7 Select line diagram symbol.**

Locate a line diagram symbol with the following properties.

- Classification: Black boxes
- **Description: PCB WD**
- Name: EW\_BB\_Blackbox\_2+1

#### **8 Insert symbol.**

Place the symbol as illustrated.

![](_page_38_Figure_15.jpeg)

![](_page_39_Figure_2.jpeg)

#### **11 Insert scheme symbol.**

Click to insert a schematic symbol from the contextual menu of component =F1=F2-P3 - PC TO PRINTER USB TYPE A.

#### **12 Select scheme symbol.**

Locate a scheme symbol with the following properties.

- **Classification: Connectors**
- **Description: Male power pin (Training Exercise)**
- Name: TR-PIN\_M\_02+1+1

#### **13 Symbol orientation.**

In the Symbol insertion side panel click to rotate the symbol **180º**

#### **14 Pin the command.**

On the Symbol insertion side panel click to **Pin**  $\Rightarrow$  the command.

#### **15 Position scheme symbols.**

Insert 4 connector pins as illustrated.

![](_page_40_Figure_4.jpeg)

#### **18 Select wires.**

Click to **Draw single wire** selecting wire style VGA.

#### **19 Draw multiple wires.**

Set the electrical wires settings as illustrated.

![](_page_41_Picture_54.jpeg)

Click at the points indicated by arrows to interconnect the pins starting on the connector P3 pin 1 +5VDC.

![](_page_41_Figure_8.jpeg)

![](_page_41_Figure_9.jpeg)

![](_page_42_Figure_2.jpeg)